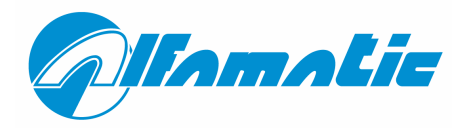

# CSQ – Visual

## **Manuel d'utilisation**

**Version 1** 

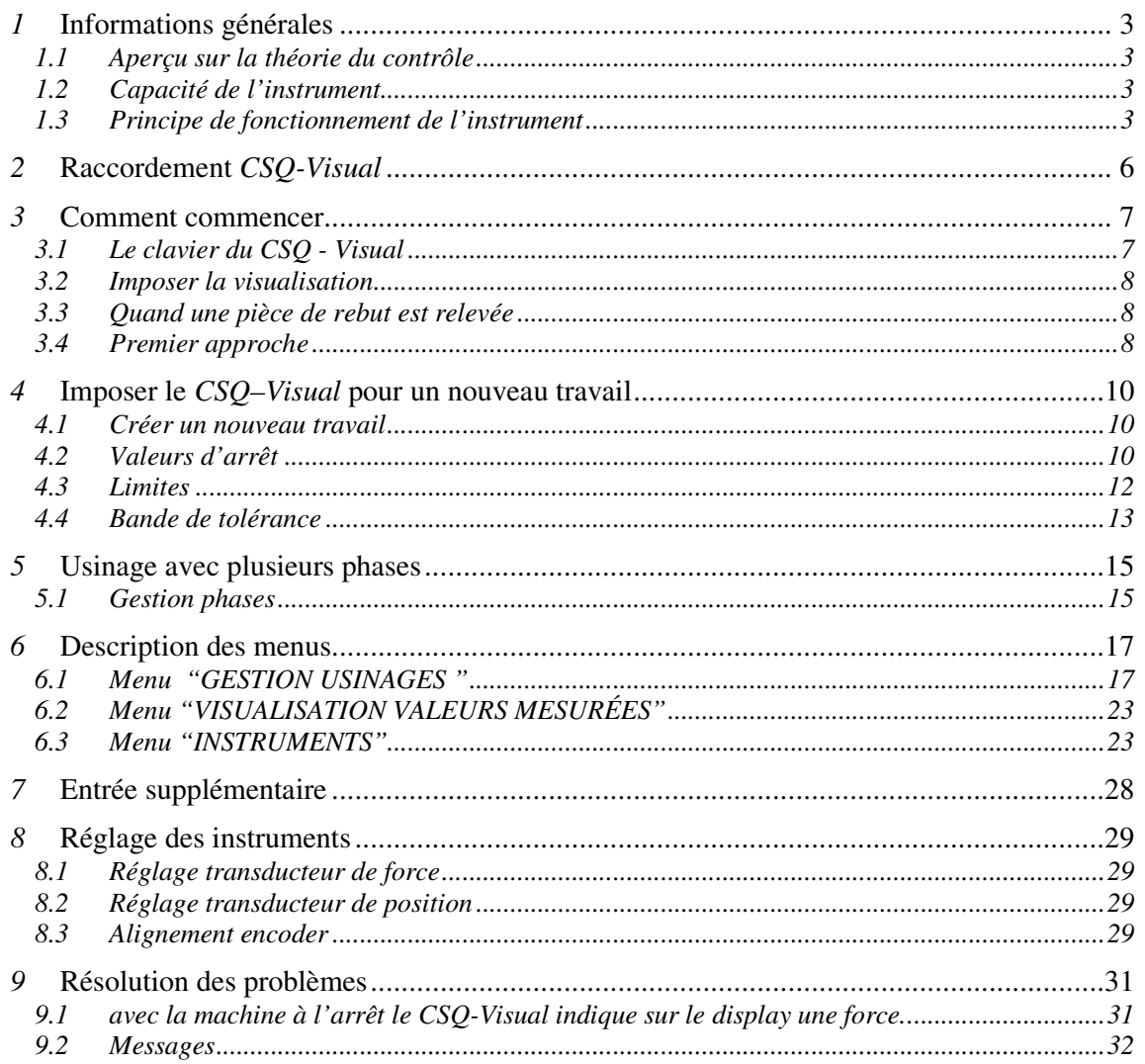

## **1 Informations générales**

*CSQ-Visual* est un instrument de mesure, qui raccordé à une presse garantit le contrôle qualité des processus productifs. Interfacé à un transducteur de position et à une cellule de chargement il relève constamment la position et la force instantanée. Le confinement de la courbe position-force est vérifié à l'intérieur d'une bande continue de tolérance positionnée de façon opportune. Au *CSQ-Visual* il est possible de raccorder un capteur supplémentaire de contrôle appelé entree supplementaire.

## **1.1 Aperçu sur la théorie du contrôle**

Pendant un travail sur pièces étalon on enregistre les données relatives à la position du cylindre et à la force qu'il exerce; on peut tracer le graphique: position-force qui est caractéristique du travail effectué.

Si plusieurs travaux sont effectués sur des pièces similaires les courbes position-force respectives seront elles aussi similaires. Si, au contraire, une des pièces à usiner est différente de la pièce étalon, la courbe relative s'écartera de celle étalon. Il est évident que le contrôle de la courbe peut garantir la qualité constante du travail.

## **1.2 Capacité de l'instrument**

*CSQ-Visual* travaille sur une bande continue de tolérance et contrôle les valeurs de cote et de force maximums atteintes. Il contrôle en outre l'arrêt de la presse quand une cote et/ou une force est atteinte.

Il est possible de raccorder un panier de réception des pièces de rebut qui, grâce à un capteur, réhabilite la machine uniquement si la pièce est mise au rebut. L'alimentation pour les soupapes, les lampes témoin, les transducteurs et les fins de course sont fournis par l' instrument.

## **1.3 Principe de fonctionnement de l'instrument**

La position du cylindre est relevée au moyen d'un transducteur de position fixé sur le montant de la presse.

### **1.3.1 Cotes absolues et relatives**

Les cotes référées à zéro du transducteur sont appelées cotes absolues. Les cotes référées au début du travail sont appelées cotes relatives. *CSQ-Visual* peut utiliser à la fois les cotes absolues et les cotes relatives. Pour relever la cote de début du travail, il utilise la cellule de chargement: quand la force mesurée de la cellule de chargement dépasse une valeur programmée, le zéro des cotes relatives est fixé. Cette valeur de force est appelé *force de début*.

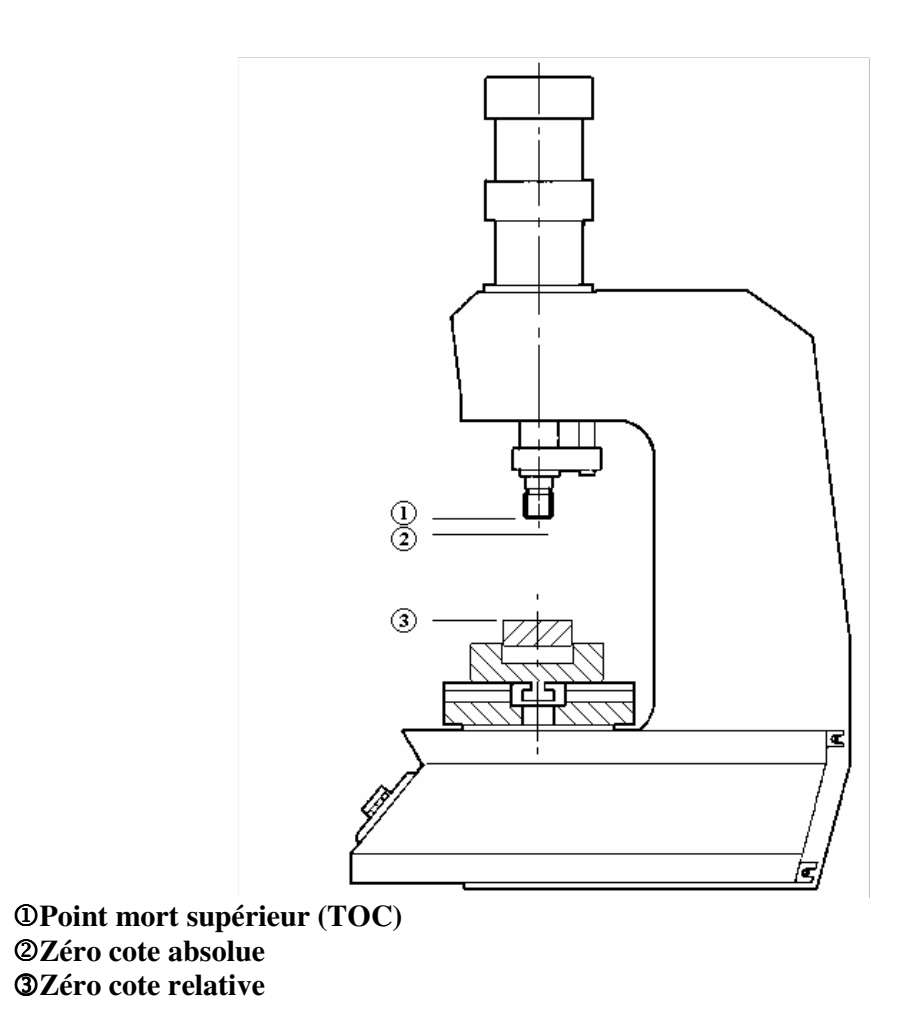

Figure 1

La précision du zéro relevé en mesurant la force ne peut être élevée. Elle dépend de la vitesse du cylindre et surtout du type de pièce à usiner. Dans les opérations de calage les deux pièces ont les angles émoussés, par conséquent la position initiale varie selon le chanfrein et la force qui est utilisée pour positionner une pièce dans l'autre.

Le transducteur de position relève la position de la tige de la presse.

#### **1.3.2 Contrôle**

Le *CSQ-Visual* possède différentes fonctionnalités. Le contrôle de la courbe est effectué au moyen de bande de tolérance (voir chap. 4.4) et limites (voir chap. 4.3). les limites sont les suivantes: force minimum et maximum et cote minimum et maximum; elles peuvent être imposées ou exclues et contrôlent la valeur maximum atteinte pendant l'essai. Si la cote maximum atteinte ne dépasse la cote minimum et/ou dépasse celle maximum la pièce est refusée. De la même façon si la force maximum atteinte ne dépasse la force minimum et/ou dépasse celle maximum la pièce est refusée. D'un point de vue théorique il existe une courbe idéale qu'on obtient par le travail de pièces parfaites (dans la pratique il peut exister une courbe étalon obtenue par le travail de pièces soigneusement sélectionnées). D'éventuelles tolérances géométriques ou différences de matériel conduisent à une différence par rapport à cette courbe idéale. Dans la pratique il existe une bande

de tolérance autour de la courbe étalon qui fait que si la courbe obtenue par le travail actuel ne passe pas par cette bande la pièce est refusée (pour les définitions et la programmation de la bande de tolérance). La pièce est jugée conforme seulement si le contrôle des limites minimums et maximums et le contrôle au moyen de la bande de tolérance résulte positif. Le *CSQ-Visual* commande, en outre, le retour du cylindre une fois le travail terminé. Ce retour peut avoir lieu si on atteint une certaine force (force retour), ou une cote déterminée (cote retour). Il est possible d'imposer simultanément les deux valeurs de force et de cote, dans ce cas la première valeur qui sera atteinte comportera le retour du cylindre. En changeant la valeur de configuration il est en outre possible de commander le retour du cylindre quand la courbe sort de la bande de tolérance. Il

est toujours possible de faire retourner l'unité en appuyant sur le bouton-poussoir **ESC** <sup>(ESC</sup>) sur le clavier (interruption de l'opération).

## **Raccordement CSQ-Visual**

Pour le câblage et l'installation consulter le manuel spécifique.

## **3 Comment commencer**

Dans ce chapitre on guidera l'utilisateur dans l'apprentissage des opérations de base pour la programmation et l'utilisation de l'instrument *CSQ-Visual*; ces opérations font référence à une presse Alfamatic de la ligne "Tromboline".

Pour illustrer au mieux les opérations il est conseillé d'exécuter les essais dans la pratique; pour cela il est utile de posséder un support élastique de souplesse adéquate pour simuler un travail répété.

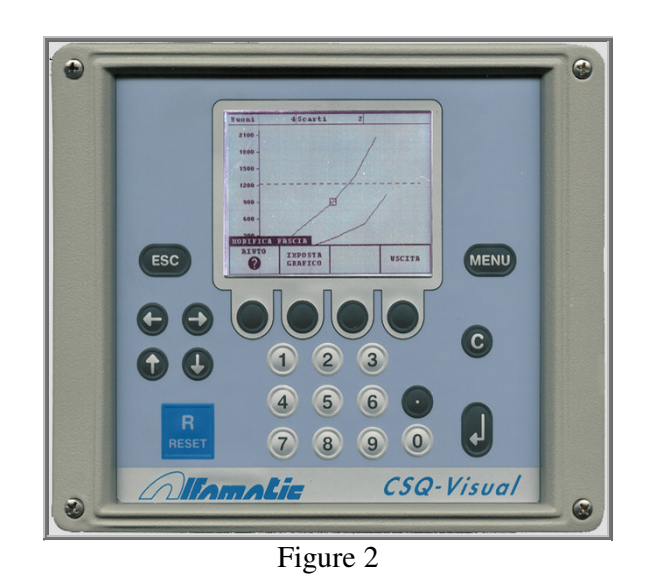

## **3.1 Le clavier du CSQ - Visual**

Pour allumer l'instrument est doté d'un bouton-poussoir sur la partie arrière. Quand il est appuyé le display s'allume.

Si on appuie sur la touche **Menu MENU**, dans la partie basse du display est visualisé un rectangle divisé en quatre contenant les rubriques qui constituent le menu principal; au-dessus de ce rectangle est mis en relief le titre du menu. Pour sélectionner une rubrique des menus il est nécessaire

d'appuyer sur la touche correspondante placée en dessous .

La touche **ESC** esc arrête la presse, annule les opérations et permet de retourner au menu supérieure; en appuyant sur cette touche de façon continue pendant quelques secondes elle permet de retourner à la visualisation initiale.

La touche **ENVOIE** sert à confirmer les valeurs qui seront introduites sur demande.

La touche **C C** permet d'éliminer d'éventuelles erreurs de saisie.

Il existe certaines options pour lesquelles il est nécessaire de déplacer le curseur qui apparaît sur le

display; pour cela i l faut utiliser les touches **FLÈCHE** .

## **3.2 Imposer la visualisation**

L'image peut résulter trop claire ou trop foncée. Pour améliorer la visualisation il est possible d'augmenter ou diminuer le contraste du display au moyen de commandes dans le menu **INSTRUMENTS | CONTRASTE DISPLAY** (par. 6.3.1).

Dans la partie haute du display sont visualisés 3 champs, appelés **"VALEURS LIGNE EN HAUT",** qui peuvent visualiser différentes informations comme décrit dans le paragraphe 6.1.3.

La partie centrale du display est occupée par le graphique position-force. Il est possible de modifier les valeurs de bas d'échelle au moyen des commandes dans le menu **MODIFICATION DU TRAVAIL | CALIBRAGE GRAPHIQUE** (par. 6.1.3).

## **3.3 Quand une pièce de rebut est relevée**

Après la détection d'une pièce refusée l'instrument bloque la machine. Pour la ré-habiliter il existe différentes options: si la machine est dotée de panier de réception des pièces de rebut il faut faire

passer la pièce à travers le capteur; en cas de présence de protection il faut appuyer **RESET**  (pour la soulever ) et faire passer la pièce à travers le capteur du panier de réception des pièces de

rebut; si la machine n'a pas ces variations il suffit d'appuyer **RESET RESET** pour la faire repartir.

## **3.4 Premier approche**

Une fois allumé le *CSQ-Visual* il est nécessaire, en premier lieu, de créer un nouvel travail: appuyer

sur la touche  $\frac{MENU}{N}$ , appuyer sur la touche sous la rubrique *gestion travaux*, appuyer sur la

touche sous la rubrique *cration nouveau travail*, insérer si l'on veut le nom du travail et

appuyer sur .

Une fois le travail créé, indiquer à l'instrument quand il doit faire retourner en arrière la presse en insérant une valeur d'arrêt: appuyer sur la touche sous la rubrique *édition du travail*, appuyer

 $\overline{\mathbf{S}}$  sous la rubrique *modifier travail*, appuyer la touche sous la rubrique

*paramètres*, appuyer sur la touche sous la rubrique *valeurs d'arrêt*, appuyer sur la touche sous la rubrique *force d'arrêt* (parce que la force et non la cote est expliqué dans le chapitre 4.2),

Insérer une valeur inférieure à la force maximum que la presse peut exercer et appuyer  $\blacksquare$ . Enfin

retourner à la visualisation initiale en appuyant pendant quelques secondes sur la touche Régler la pression de l'air et faire tourner le sélecteur présent sur la presse en position "1".

Faire démarrer la presse qui exercera une force qui augmentera jusqu'à la valeur d'arrêt que nous avons inséré auparavant.

Si on a inséré une valeur de force d'arrêt trop élevée la presse reste abaissée et pour la faire

retourner en arrière on doit appuyer sur la touche (Esc.) (attention au retour du levier). Dans ce cas la pièce résulte refusée car le travail a été interrompu et on devra agir comme décrit dans le paragraphe 3.2.

Si les impositions du graphique le permettent. la courbe apparaîtra dans le cas contraire on devra modifier l'origine et les bas d'échelle comme décrit dans le paragraphe 3.2.

 $\mathbf{R}$ 

Dans le chapitre 4 est illustré dans le détail comment créer un travail utile.

## **4 Imposer le CSQ–Visual pour un nouveau travail**

Dans ce chapitre est expliqué comment imposer l'instrument pour le préparer pour un nouveau travail. Pour savoir comment sélectionner une commande ou insérer une valeur on renvoie au chapitre 3, dans ce chapitre quand est indiqué pour exemple sélectionner la commande "GESTION

TRAVAUX | CREATION NOUVEAU TRAVAIL" on entend appuyer sur la touche **MENU** puis

appuyer sur la touche sous la rubrique GESTION TRAUVEAX et enfin appuyer sur la touche

sous la rubrique CREATION NOUVEAU TRAVAIL.

Le *CSQ-Visual* mémorise toutes les impositions (paramètres, bande et compteurs) dans un bloc de la mémoire interne. Il peut mémoriser plusieurs blocs auxquels il est possible d'attribuer des noms différents. Chaque bloc peut être utilisé pour un usinage différent. Chaque bloc est appelé *Usinage*. Tous les paramètres imposés égaux à zéro seront ignorés par l' instrument.

## **4.1 Créer un nouveau travail**

En premier on doit créer un nouvel *usinage* (un bloc dans la mémoire de l'instrument) avec la commande GESTION TRAUVEAUX | CREATION NOUVEAU TRAVAIL et attribuer à ce un nom, par exemple le numéro du dessin ou le nom du client. Si on appuie sur la touche ENVOI un nom sera attribué à l'usinage automatiquement (Usinage 1, Usinage 2, Usinage 3…).

Une fois l'usinage créé, on peut imposer les paramètres et créer la bande.

## **4.2 Valeurs d'arrêt**

Après avoir créé un nouvel usinage la première chose à faire est indiquer à l'instrument quand arrêter la presse. Pour imposer les valeurs d'arrêt on utilise la commande EDITION USINAGE | MODIFICATION USINAGE | PARAMÈTRES | VALEURS D'ARRÊT.

Le CSQ – Visual peut arrêter la presse quand la force atteint une valeur déterminée (*force d'arrêt*) ou quand la presse atteint une cote déterminée (*Cote d'arrêt*).

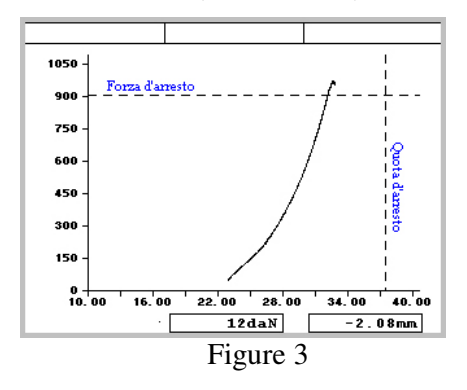

#### **4.2.1 Note sur les valeurs d'arrêt**

Une valeur d'arrêt imposée égale à zéro n'est pas utilisée.

Quand sont imposées à la fois la force d'arrêt et la cote d'arrêt, il suffit que l'une des deux soit dépassée pour commander l'arrêt.

Il est normal de relever des valeurs maximums supérieures aux valeurs d'arrêt; ce qui est dû au retard des parties électromécaniques.

Si des valeurs d'arrêt ne sont pas indiquées (ou ne sont pas atteints par la courbe) il est nécessaire

d'appuyer esc pour faire retourner l'unité.

#### **4.2.2 Comment choisir les valeurs d'arrêt**

L'arrêt doit être imposé de façon différente selon du type d'usinage. On peut distinguer trois types d'usinage:

- *1) Calage complet, chanfreinage ou usinage jusqu'à une battue mécanique.*
- *2) Usinage jusqu'à une cote (sans arrêts mécaniques).*
- *3) Essai de flexion et rupture.*

#### **4.2.2.1 Arrêt avec battue mécanique.**

Dans la plupart des cas la presse est utilisée pour exécuter un plantage jusqu'à une battue mécanique. Dans ce cas la courbe sera similaire à celle dans la Figure 4 c'est-à-dire la force sera à zéro pendant toute la course d'approche, une fois la pièce atteinte (à la *cote de début*) la force commencera à augmenter jusqu'à ce que la battue mécanique ne soit atteinte où elle augmentera jusqu'à la valeur de force maximum de la presse (partie verticale de la courbe).

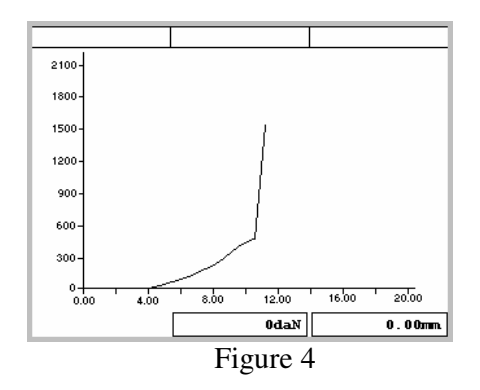

Dans ce cas la force d'arrêt doit être utilisée car la force atteindra toujours le maximum que la presse peut exercer. Si on utilise la cote d'arrêt celle-ci pourra ne pas être atteinte si la pièce est légèrement plus haute que prévu ou bien pourra être atteinte avant de compléter l'usinage si la pièce est trop basse.

La force d'arrêt doit être choisie de façon à garantir l'achèvement de l'usinage.

La force d'arrêt doit être inférieure à la force de rupture du pièce ou pire de l'instrument.

La force d'arrêt doit être inférieure à la force maximum que la presse peut exercer.

#### **4.2.2.2 Arrêt sans battue mécanique**

Il est possible d'arrêter la descente de la tige de la presse à une cote établie en imposant la cote d'arrêt. Dans ce cas l'instrument fera commuter la soupape qui commande la descente de la presse dès que sera atteinte la cote d'arrêt. Cette soupape prendra du temps pour commuter et il lui faudra du temps supplémentaire avant qu'elle ne commence à évacuer l'air en pression dans le cylindre: pour ces raisons l'arrêt réel de la presse sera à une cote majeure par rapport à la cote d'arrêt imposée. Cette erreur sera d'autant plus grande que la vitesse de descente sera grande et autant plus grande sera la différence entre la force nécessaire pour faire l'usinage et la force du cylindre.

#### **4.2.2.3 Arrêt pendant un essai de flexion et rupture**

La force à laquelle doit résister la pièce en examen doit être utilisée comme <u>force d'arrêt</u>. En cas de rupture la force d'arrêt ne sera pas atteinte, il sera donc nécessaire d'imposer également la cote d'arrêt à une valeur égale à l'extra course (Figure 5).

Si la pièce résiste à la force d'arrêt, une fois terminé l'essai, la cote maximum mesurée par le *CSQ – Visual* sera égale à la flexion qu'a subi la pièce. On pourra donc vérifier, au moyen des limites de cote (paragraphe **Errore. L'origine riferimento non è stata trovata.**), si la flexion obtenue est celle prévue.

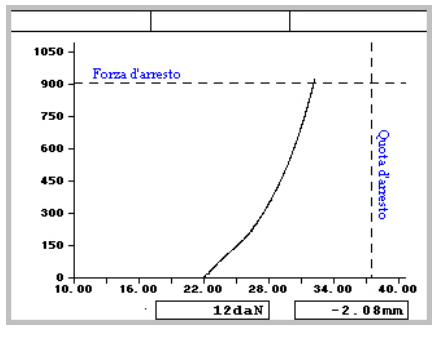

Figure 5

Si la pièce se casse avant que la force d'arrêt ne soit atteinte (Figure 6), à la fin de l'essai, la force maximum mesurée dal *CSQ-Visual* sera égale à la force de rupture de la pièce. Dans ce cas également on peut vérifier au moyen des limites de force (paragraphe **Errore. L'origine riferimento non è stata trovata.**) si la force de rupture est celle prévue.

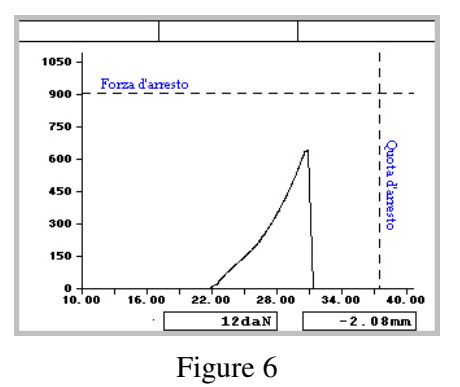

### **4.3 Limites**

Les limites, avec la bande, déterminent le résultat de l'usinage.

On peut imposer les limites de la force maximum, les limites de la cote maximum et les limites de la cote initiale. Pour imposer les limites on utilise la commande EDITION USINAGE | MODIFICATION USINAGE | PARAMÈTRES | LIMITES.

Les **limites de force** contrôlent la force maximum atteinte pendant l'usinage. Pour qu'une pièce soit classée comme étant acceptée la force maximum atteinte doit être supérieure à la limite de force minimum et inférieure au limite de force maximum.

La **limite de la force de début** contrôle la force de début de l'usinage. Pour qu'une pièce soit classée conforme la force de début doit être supérieure à la limite de la force de début.

Les **limites de cote** contrôlent la cote maximum atteinte pendant l'usinage. Pour qu'une pièce soit classée comme pièce acceptée la cote maximum atteinte doit être supérieure à la limite de cote minimum et inférieure à la limite de cote maximum.

Les **limites de la cote de début** contrôlent la cote de début de l'usinage. Pour qu'une pièce soit classée comme pièce acceptée la cote de début doit être supérieure à la limite de cote de début minimum et inférieure à la limite de cote de début maximum.

Toutes les limites imposées égales à zéro ne sont pas utilisées .

### **4.3.1 Comment choisir les limites**

Les limites de la cote de début permettent de contrôler les dimensions des composants avant que ne commence l'usinage. Elles peuvent servir pour contrôler les dimensions des pièces d'assembler ou pour contrôler que tous les composants nécessaires à l'usinage soient présents.

La modalité de choix des limites qui contrôlent la force et la cote maximum atteinte, dépend, également en ce cas, du type d'usinage.

#### **4.3.1.1 Limites avec usinage avec battue mécanique**

Quand il y a une battue mécanique la presse atteindra toujours ou la force d'arrêt ou la force maximum qu'elle peut exercer. Pour cela on utilise les limites de force simplement pour contrôler que la force d'arrêt est atteinte (limite de force minimum) et pour contrôler que la force maximum que la pièce en usinage peut supporter ne soit pas dépassée (limite de force maximum).

Pour contrôler la force effective nécessaire pour l'usinage on utilise nécessairement la bande. Les limites de cote sont utilisées pour vérifier que les dimensions de l'ensemble, une fois l'usinage

terminé, soient en tolérance.

#### **4.3.1.2 Limites avec usinage sans battue mécanique**

Dans ce cas les limites de force ne sont pas très utiles sauf pour contrôler que la force ne dépasse pas la force maximum supportée par la pièce en usinage. Au contraire les limites de cote sont indispensables pour vérifier que la cote atteinte soit effectivement celle demandée. Souvent on impose une cote d'arrêt inférieure à celle minimum demandée et grâce aux limites on va à vérifier la cote réelle atteinte .

#### **4.3.1.3 Limites pour essais de flexion et rupture**

Dans les essais de flexion les limites de force sont utilisées simplement pour vérifier la force qui a été appliquée tandis que les limites de cote sont utilisées pour vérifier la flexion obtenue. Dans les essais de rupture les limites de force sont utilisées uniquement pour vérifier la force qui a été nécessaire pour avoir la rupture du pièce.

### **4.4 Bande de tolérance**

La bande sert au contrôle de la qualité de l'usinage; est composée de deux lignes appelées bord supérieur et bord inférieur.

Pour que la pièce soit classée comme étant conforme les **pixel** visualisés qui représentent la courbe ne peuvent être dans la même position ou au-dessus de ceux qui représentent le bord supérieur, et

ne peuvent être dans la même position ou sous ceux qui représentent le bord inférieur. Pour cette raison il est opportun de ne pas comprimer dans une unique zone de l'écran bande et courbes. Dans la figure est représentée une courbe relative à une pièce acceptée, car elle est comprise entre les deux bords de la bande.

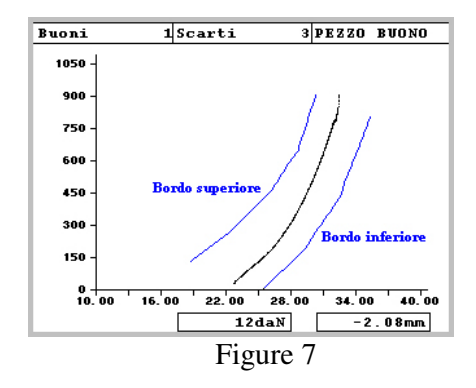

Pour créer la bande voir le chapitre 6.1.3.

Pour la construction de la bande il faut suivre certaines règles; ci-après sont reportés quelques exemples de bandes erronées:

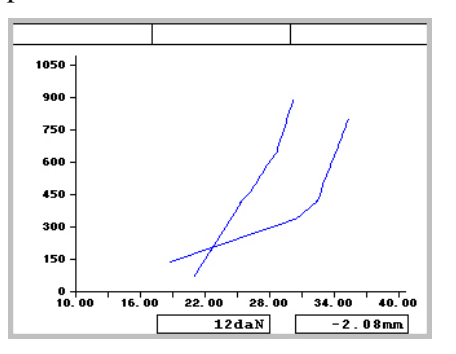

Bande erronée parce que les deux bords se croisent.

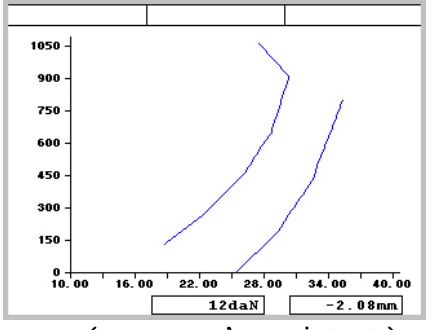

Bande erronée parce qu'un point est à gauche d'un point précédent.

## **5 Usinage avec plusieurs phases**

Quelques fois on a besoin d'effectuer plusieurs usinages sur une unique pièce, par exemple sur un arbre moteur sont insérés en succession des engrenages différents: d'où naît l'exigence d'analyser les différentes phases de l'usinage.

Le *CSQ-Visual* est en mesure de supporter en succession jusqu'à quatre phases pour chaque usinage. Quand une phase a comme résultat un rebut, une confirmation est demandée (Figure 8). si le rebut est confirmé par l'opérateur, il devra être remplacé et il faudra répéter l'usinage complet; si au contraire le rebut n'est pas confirmé il est possible de répéter la phase (par exemple quand l'opérateur a oublié un composant ).

Pour activer un usinage avec plusieurs phases voir le par. 6.3.2.4

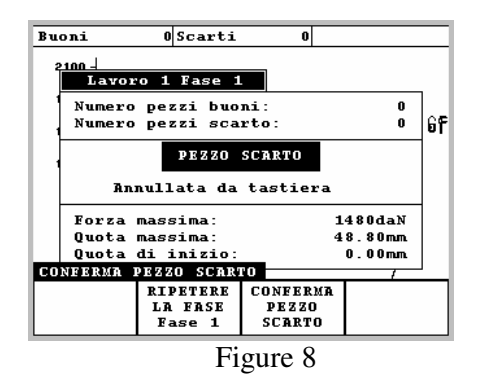

### **5.1 Gestion phases**

Le menu gestion phases (Figure 9) a quatre rubriques:

SELECTION PHASE A MODIFIER: Il permet de choisir la phase que l'on veut modifier ou visualiser; la phase à exécuter reste celle séquence normale.

SELECTION EXCLUSION PHASES: cette commande permet de choisir les phases que l'on veut exécuter. Le nombre total de phases qui peuvent être activées est décidé en phase de configuration de l'instrument. Si un usinage a plusieurs phases il est possible d'utiliser cette commande quand on veut exécuter une seule des phases prévues (Figure 10).

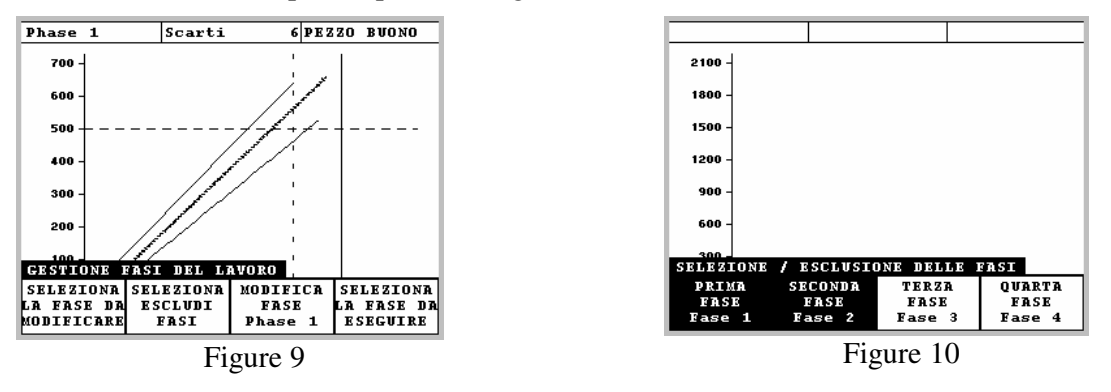

MODIFICATION PHASE: permet d'imposer la phase. Il est donc possible d'imposer les valeurs d'arrêt de force et cote (voir 4.2) et gérer le contrôle au moyen de limites de cote et de force (voir par. **Errore. L'origine riferimento non è stata trovata.**) et bande de tolérance (voir par.4.4). Dans ce menu il est possible en outre d'imposer les bas d'échelle du graphique (voir par. 6.1.3).

SELECTION PHASE A EXÉCUTER: avec cette commande il est possible d'exécuter une phase en manuel. Il est possible de bloquer l'utilisation de cette fonction. Quand on exécute une phase en manuel l'arrêt de la presse a lieu seulement avec les *valeurs d'arrêt* et les options sont ignorées. Pour annuler le fonctionnement automatique il est nécessaire de se déplacer en gestion travaux et choisir à nouveau l'usinage courant.

## **6 Description des menus**

En appuyant sur la touche **Menu** apparaît le menu principal. si aucun usinage n'a été créé le menu principal sera comme en Figure 11 si au contraire sont présents un ou plus usinages le menu sera visualisé comme en Figure 12

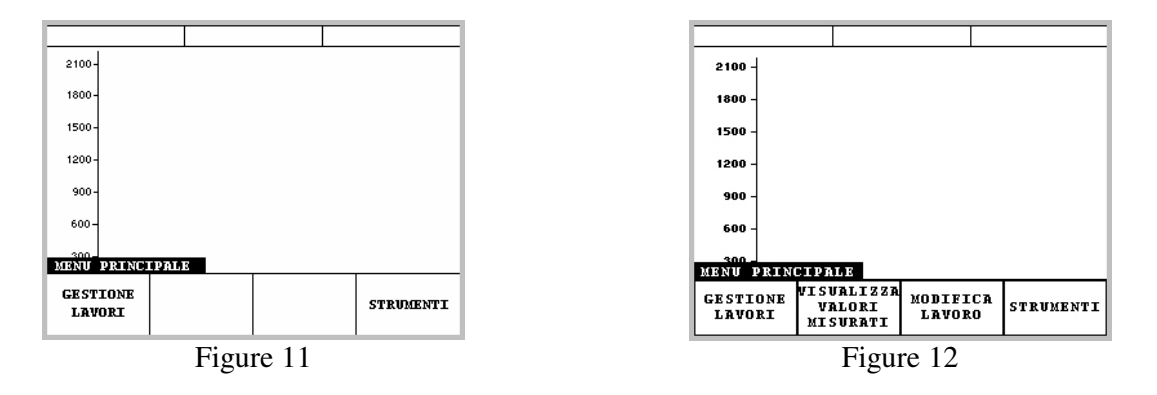

### **6.1 Menu "GESTION TRAVAUX"**

En appuyant sur la touche spécialement prévue placée en dessous on entre dans ce menu. Il est possible de créer un nouvel usinage en choisissant la rubrique **"CREATION NOUVEAU TRAVAIL"** (Figure 13).

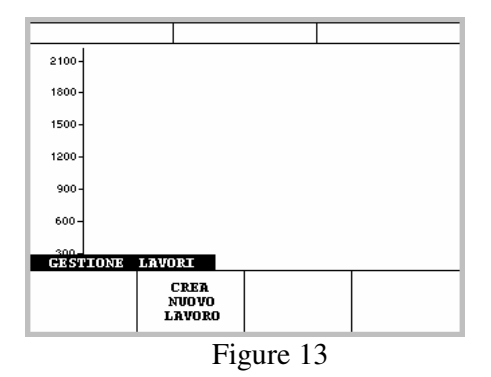

Pour la création d'un usinage la password de modification de l'usinage sera demandée (voir 6.3.2.5)

À ce stade il est demandé d'insérer le nom que l'on veut donner à l'usinage (maxi 13 caractères); pour introduire le nom utiliser le clavier du *CSQ-Visual* (Figure 14).

Si on ne tape aucun nom, en laissant le champ d'introduction vide et l'on appuie sur la touche

**ENVOI** automatiquement sera introduit "Usinage 1". Il est possible de créer de multiples usinages , en répétant la même procédure.

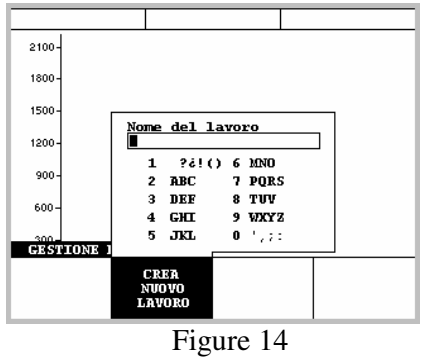

Une fois créé l'usinage 3 autres rubriques apparaîtront sur le display (Figure 15) outre celle CREER NOUVEL USINAGE vue précédemment:

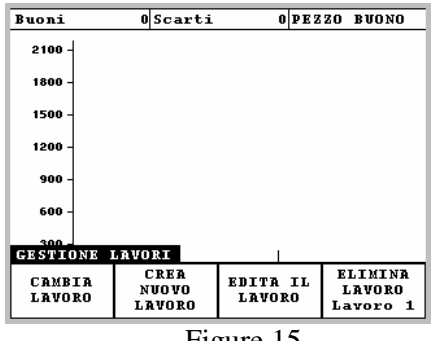

Figure 15

#### **6.1.1 "CHANGEMENT USINAGE "**

Dans lequel il est de possible choisir, au moyen de la pression des touches **FLÈCHE EN BAS** et **FLÈCHE EN HAUT** <sup>1</sup>, quel usinage visualiser parmi ceux créés (Figure 16).

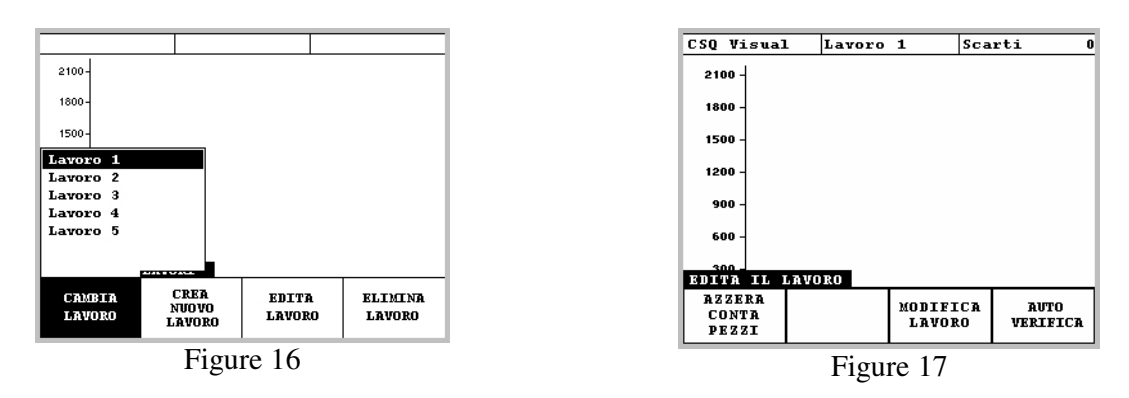

### **6.1.2 "ÉLIMINATION USINAGE "**

Où est demandée la confirmation pour l'élimination de l'usinage visualisé.

#### **6.1.3 "EDITION USINAGE "**

(Figure 17) où il est possible de mettre à zéro le compteur des pièces (Figure 18) en introduisant en premier la password usinage (voir par.6.3.2), entrer dans le menu "MODIFICATION USINAGE " (Figure 19) ou dans le menu "AUTO VERIFICATION" (Figure 20).

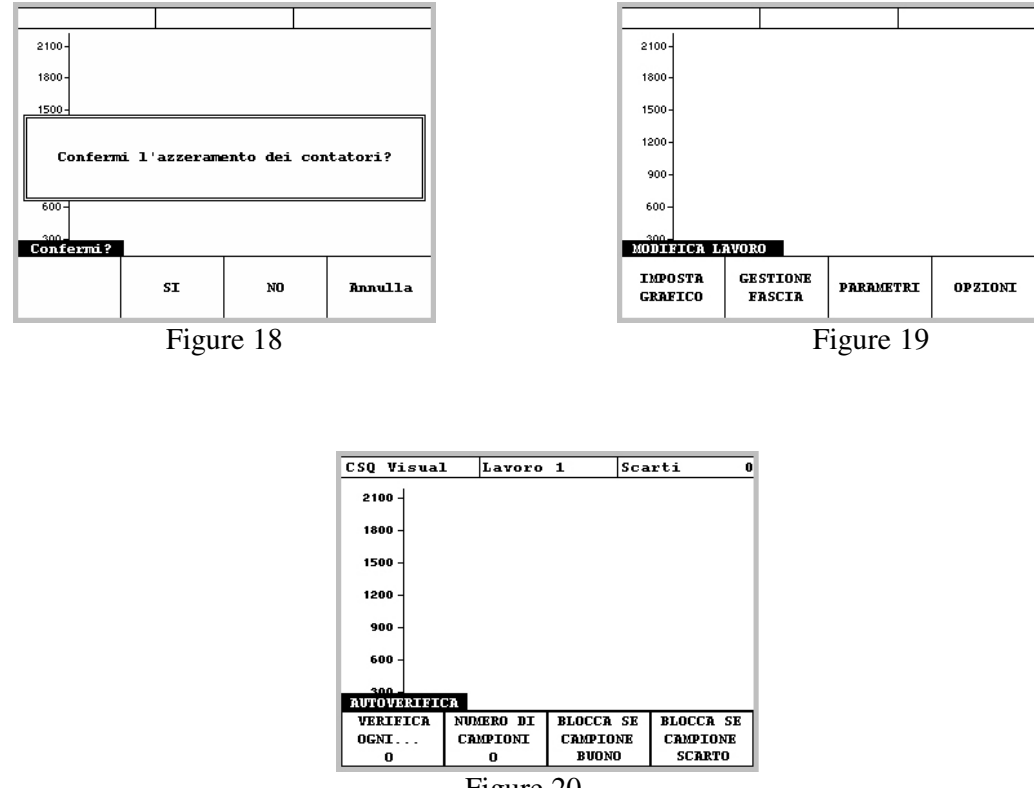

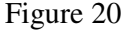

Dans le menu **"MODIFICATION USINAGE ",** présent également comme raccourci dans le menu principal (Figure 12), est possible, en sélectionnant la rubrique **"IMPOSE GRAPHIQUE"**  (Figure 21), changer la **COTE DE L'ORIGINE du GRAPHIQUE** (Figure 22) visualisé sur le display, en insérant la valeur désirée au moyen de clavier; changer le **BAS D'ÉCHELLE de COTE** en insérant une des valeurs visualisés (Figure 24), au moyen de la pression des touches

## FLÈCHE EN BAS<sup>t</sup> et FLÈCHE EN HAUT

Le bas d'échelle de cote est la valeur de cote qui sommée à la valeur de l'origine donne la cote maximum visualisée sur l'axe des abscisses dans le graphique. Cette somme ne doit être supérieure à 650mm.

Il est en outre possible de changer le **BAS D'ÉCHELLE DE FORCE** (Figure 25) comme celui de la cote.

Dans la partie haute du display sont visualisés 3 champs appelés **"VALEURS LIGNE EN HAUT"**. Ils sont divisés en : **"CHAMP A GAUCHE "**, **"CHAMP AU CENTRE"**, et **"CHAMP A DROITE "** (Figure 23).

Dans chaque champ l'opérateur peut choisir ce qu'il veut visualiser parmi:

- Résultat
- Force maximum
- Cote maximum
- Cote de début
- Nombre de pièces acceptées
- Nombre de pièces refusées
- Nom usinage
- Nom phase
- Nom machine

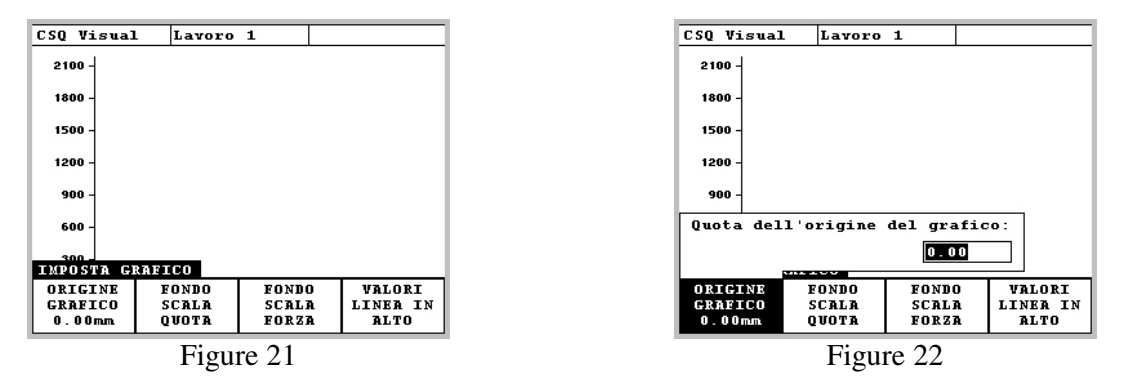

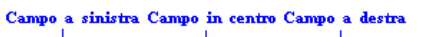

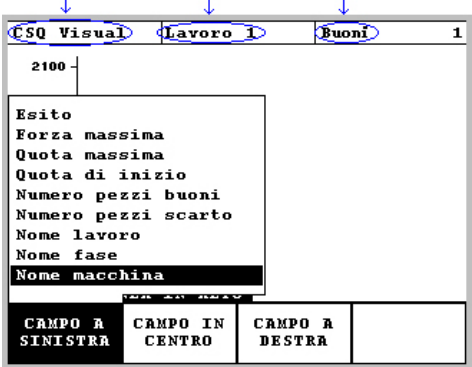

Figure 23

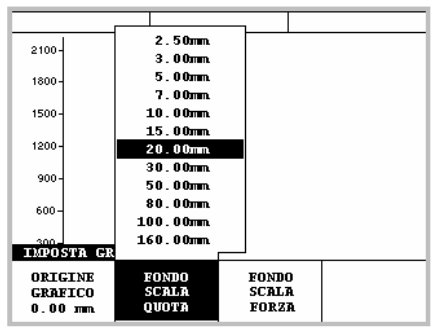

Figure 24

Figure 25

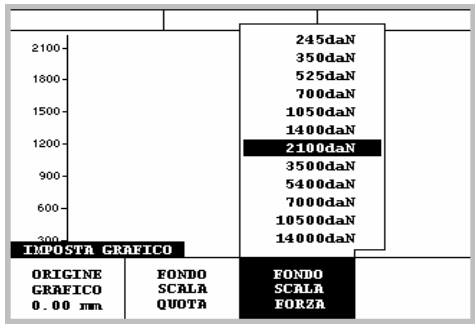

Avec la rubrique **"GESTION BANDE"** au contraire il est possible de créer ou de modifier, si déjà existante, une bande de tolérance dans laquelle doit passer la courbe pour avoir une pièce conforme (voir chap4.4). Pour créer la bande, l'insertion de la "password modification usinage " est demandée (voir par. 6.3.2) Si aucune bande n'existe, la confirmation de création d'une nouvelle bande est demandée (Figure 26). En choisissant "OUI" apparaît sur le display le graphique avec la bande (Figure 27); si au contraire une bande a déjà été créée il suffit de choisir la rubrique modification bande. À ce stade il est possible de modifier la bande en fonction de ses propres

exigences: il faut pour cela appuyer sur la touche **MENU** choisir "**AIDE**" (Figure 28) et sur le display apparaîtront les fonctions des touches pour modifier la bande (Figure 29); Pour retourner

au menu précédent il suffit d'appuyer sur la touche **ESC** il sera alors demandé si l'on veut maintenir les modifications apportées à la bande. Il est possible d'éliminer la bande avec la rubrique "**ÉLIMINATION BANDE**".

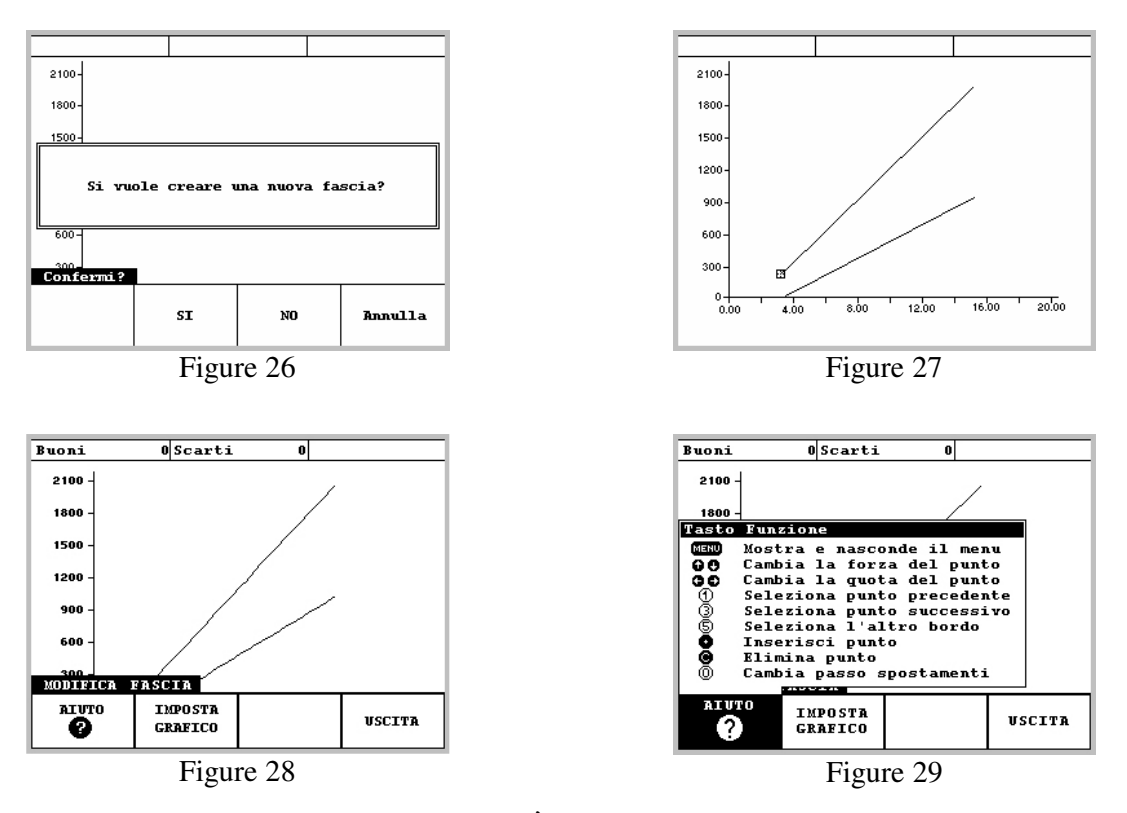

Une autre rubrique de ce menu est **"PARAMÈTRES"**; en appuyant sur la touche placée en dessous il est possible de modifier les VALEURS D'ARRÊT de force et cote, les LIMITES de

FORCE minimums, maximum et de début, les LIMITES de COTE minimums, maximums, de début minimum et de début maximum et la valeur de la COTE de MESURE (Figure 30). Si la valeur introduite est trop élevée, la valeur maximum acceptable sera utilisée.

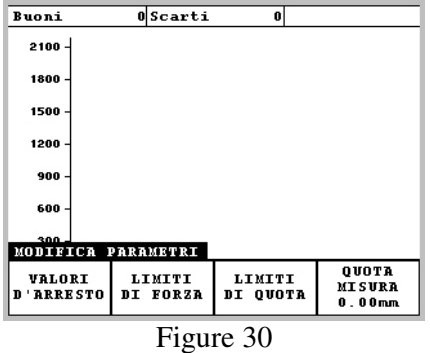

La dernière rubrique de ce menu est "OPTIONS" (Figure 31), où il est possible d'activer ou de désactiver les options de la phase (Figure 32) et les options pour la gestion de la mesure supplémentaire (Figure 33).

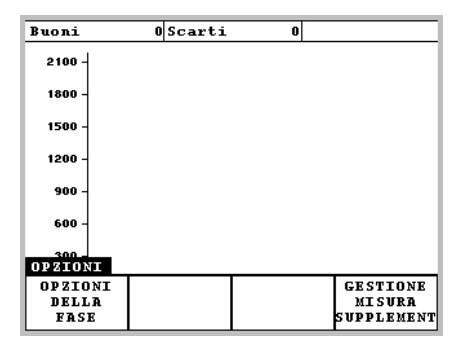

Figure 31

| Buoni                                                                     | OScarti | $\bf{0}$ |                 |  |  |
|---------------------------------------------------------------------------|---------|----------|-----------------|--|--|
| $2100 -$                                                                  |         |          |                 |  |  |
| 1800                                                                      |         |          |                 |  |  |
| 1500.                                                                     |         |          |                 |  |  |
| 1200.                                                                     |         |          |                 |  |  |
| Usa le quote relative                                                     |         |          |                 |  |  |
| Arresta con quota d'inizio errata                                         |         |          |                 |  |  |
| Arresta con curva fuori fascia                                            |         |          |                 |  |  |
| Arresta con 5 supplementare errata<br>Blocca se la misura suppl. è errata |         |          |                 |  |  |
|                                                                           |         |          |                 |  |  |
|                                                                           |         |          |                 |  |  |
| <b>OPZIONI</b>                                                            |         |          | <b>GESTIONE</b> |  |  |
| DELLA                                                                     |         |          | <b>MISURA</b>   |  |  |
| FRSE                                                                      |         |          | SUPPLEMENT      |  |  |
|                                                                           |         |          |                 |  |  |

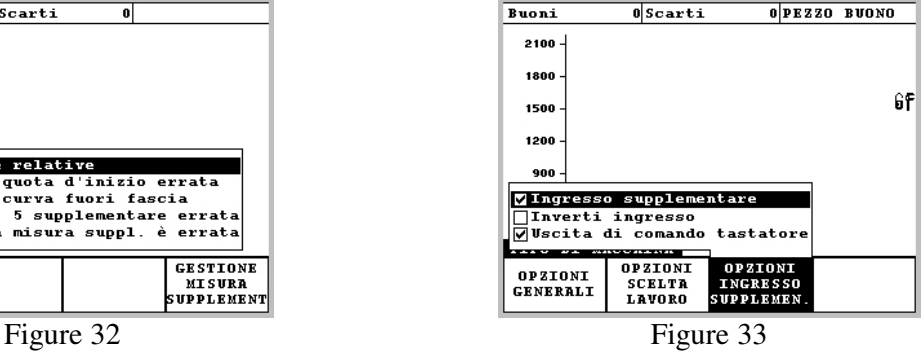

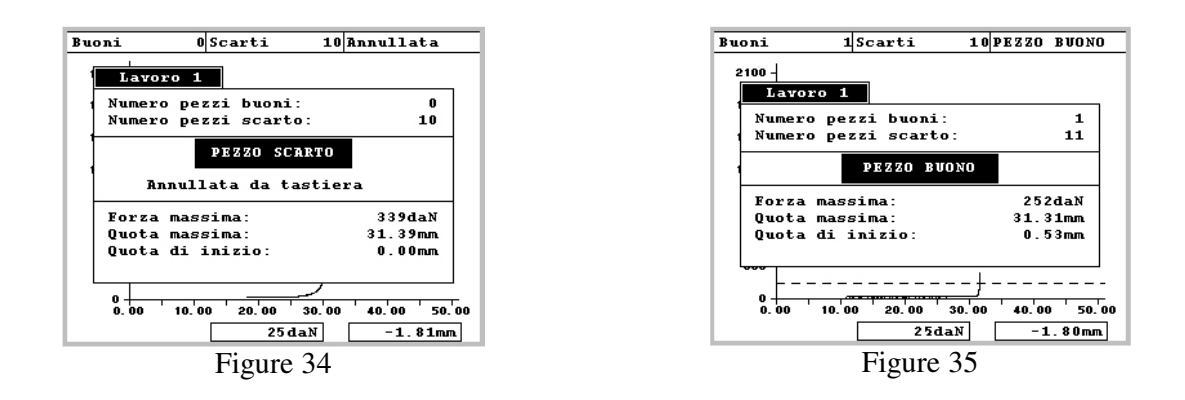

## **6.2 Menu "VISUALISATION VALEURS MESURÉES"**

En choisissant ce menu sur le display sont visualisées les données relatives au composant usiné. Le total des pièces de rebut est comptabilisé (Figure 34), des pièces acceptées (Figure 35) et de l'usinage sélectionné; sont également visualisées la force et la cote maximum atteinte par la courbe et la cote de début à laquelle la presse a commencé l'usinage. Si la pièce usinée résulte non conforme, est alors visualisé le motif du refus.

## **6.3 Menu "INSTRUMENTS"**

Ce menu contient les options de réglage et configuration de l'instrument. Il est composé de 2 rubriques (Figure 36):

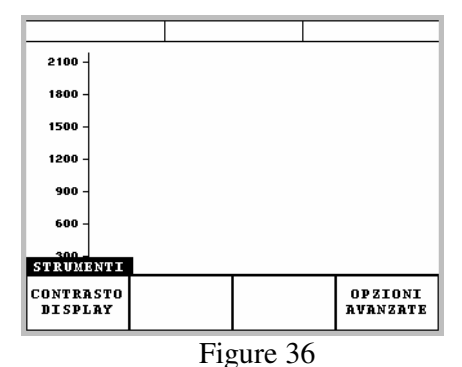

### **6.3.1 CONSTRASTE DISPLAY**

Le display peut résulter à l'œil de celui qui le regarde trop clair ou trop foncé; par conséquent il est possible de réduire ou d'augmenter le contraste du display.

PRESET DE POSITION

**O PRESET DE POSITION** 

### **6.3.2 OPTIONS AVANCEES**

Ce menu permet de gérer les impositions de la machine sur lequel est installé le *CSQ-Visual* (Figure 37); il est composé de 4 rubriques:

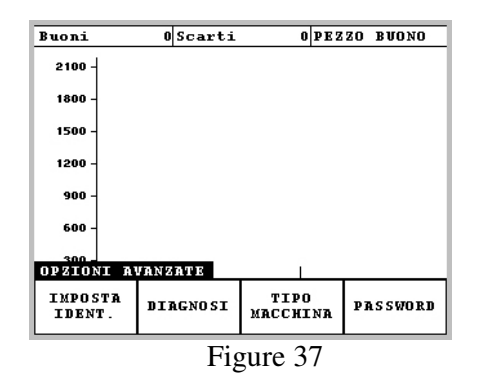

#### **6.3.2.1 "IMPOSITION IDENT."**

Où il est possible d'imposer le nom de l'entrée supplémentaire et attribuer l'adresse IP du réseau ethernet en insérant la password de gestion hardware **(9724)**; à ce stade sur le display, en haut à droite apparaîtra l'icône  $\widehat{\mathbf{b}}^{\dagger}$ ; ce qui signifie qu'a été introduite la password et que l'instrument ne la demandera plus si on devra changer à nouveau les impositions. Pour réactiver la password voir le chap.6.3.2.5.

#### **6.3.2.2 "DIAGNOSTIC"**

Où au contraire il est possible de visualiser les états des entrées et des sorties; en outre il est possible de tester les sorties et modifier le réglage de l'instrument. Etant donné la complexité de ces dernières opérations il est conseillé que l'utilisation soit seulement de la personnel qualifié. Pour forcer les sorties, en essayant le correct fonctionnement, il suffit simplement déplacer le curseur

avec les touches **FLÈCHE SUP** sur la sortie désirée et appuyer la touche **MENU** Il faut insérer la password fournie dans ce manuel (voir?) et confirmer. si les sorties sont activées le curseur deviendra noir . Les rubriques de ce menu sont: **"AIDE", "RÉGLAGE FORCE" et "CALIBRAGE POSITION".** La rubrique **"AIDE"** permet de visualiser la séquence correcte des entrées et des sorties avec leurs fonctions respectives (Figure 38).

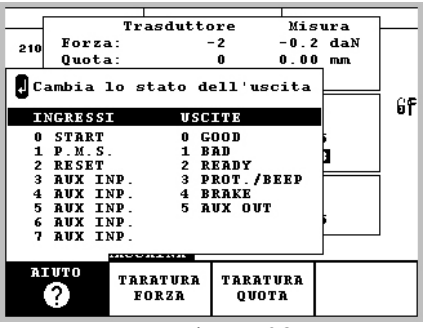

Figure 38

La rubrique **"RÉGLAGE FORCE"** (Figure 39) apparaissent le **gain** et l'**offset** du transducteur de force. Le menu présent permet d'en modifier les valeurs. Si une force à vide est visualisée, il est possible de mettre à zéro la valeur en permettant également l'utilisation de instruments lourds .

La rubrique **"RÉGLAGE POSITION"** (Figure 40) apparaissent le **gain** et l'**offset** du transducteur de cote. Le menu présent permet d'en modifier les valeurs. Les paramètres imposés pour le contrôle sont liés au zéro de la cote. Si l'instrument avec une longueur différente est remplacé on doit modifier l'offset de la cote.

Dans les deux rubriques il est possible de choisir l'unité de mesure et le nombre de chiffres décimaux .

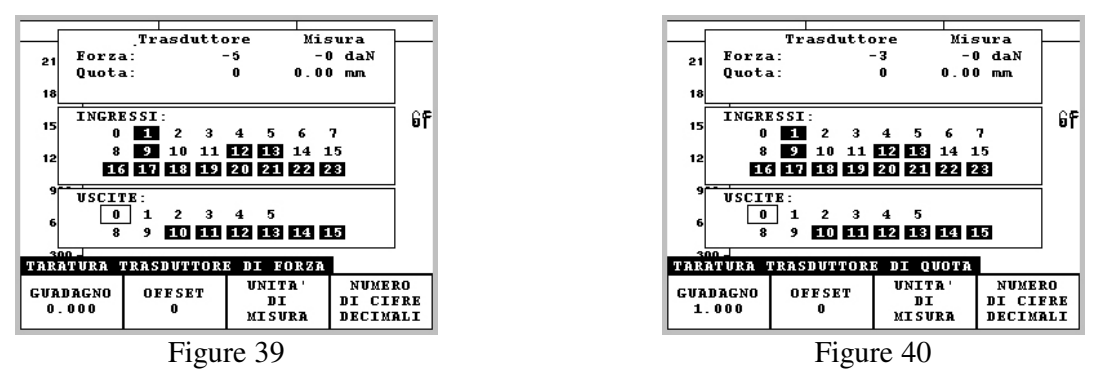

#### **6.3.2.3 TYPE MACHINE**

(Figure 41) elle est divisée en trois sous-menus auxquels on peut accéder seulement après l'insertion de la password de gestion de l'hardware:

- OPTIONS GÉNÉRALES où il est possible de choisir le type de machine (Figure 42)
- OPTIONS CHOIX USINAGE (voir Tableau 1)
- OPTIONS ENTRÉE SUPPLÉMENTAIRE (Figure 43).

| Buoni                             | OScarti                                          |                                                 | 0 PEZZO BUONO |  |
|-----------------------------------|--------------------------------------------------|-------------------------------------------------|---------------|--|
| $2100 -$                          |                                                  |                                                 |               |  |
| 1800                              |                                                  |                                                 |               |  |
| 1500                              |                                                  |                                                 |               |  |
| 1200                              |                                                  |                                                 |               |  |
| 900                               |                                                  |                                                 |               |  |
| 600                               |                                                  |                                                 |               |  |
| 300                               |                                                  |                                                 |               |  |
| TIPO DI MACCHINA                  |                                                  |                                                 |               |  |
| <b>OPZIONI</b><br><b>GENERALI</b> | <b>OPZIONI</b><br><b>SCELTA</b><br><b>LAVORO</b> | <b>OPZIONI</b><br><b>INGRESSO</b><br>SUPPLEMEN. |               |  |

Figure 41

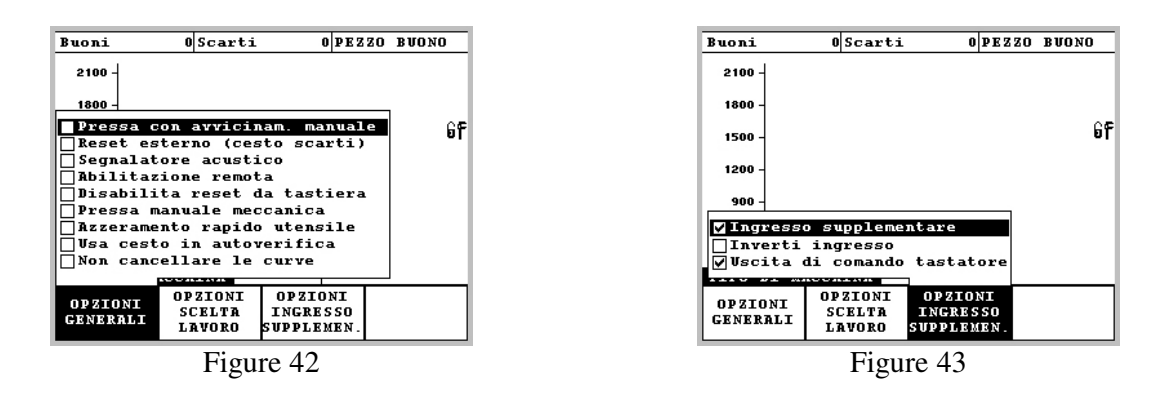

#### **6.3.2.4 Options choix usinage**

Le *CSQ-Visual* supporte jusqu'à quatre phases dans un seul usinage : le nombre de phases maximum est décidé en imposant les options de choix usinage. La valeur à insérer est reportée dans le tableau suivant:

*Tableau 1* 

### *Options choix usinage*  **Option Fonction** 0 | Support phase unique 16 Support jusqu'à deux phases 32 Support jusqu'à trois phases 48 Support jusqu'à quatre phases

Une fois introduite la valeur désirée l'élimination de tous les éventuels travaux exercés précédemment sera demandée (voir Figure 44). Il est conseillé donc de les sauvegarder au moyen du programme Winscope.

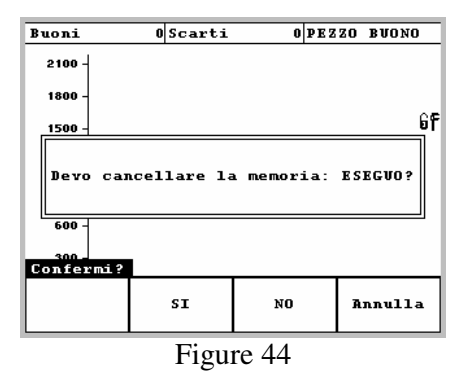

#### **6.3.2.5 "PASSWORD"**

Il s'agit de la dernière option du menu (Figure 45); Deux différentes passwords peuvent être insérées: la première, facultative, c'est celle relative à l'usinage, l'autre est celle relative à l'hardware (**9724**) et il est possible uniquement de la modifier; celles-ci empêchent les modifications des paramètres et sont demandées chaque fois que l'on veut accéder aux modifications d'un usinage ou de la machine.

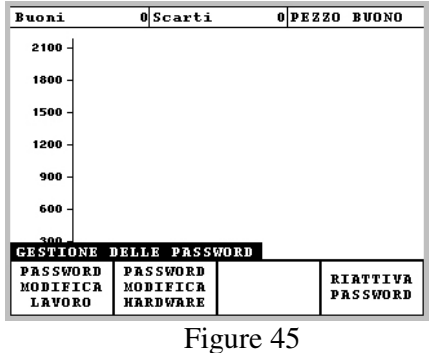

Toutes les mots de passe doivent être compris entre 1000 et 30999

En plus le chiffe des milles des mots de passe doit être différent pour chaque utilisateur.

Comme exemple on ne peut pas avoir les deux mots de passe suivantes parce que elles ont toutes le deux le chiffre 2 des milles :

Utilisateur 1 – mot de passe 2302

Utilisateur 2 – mot de passe 2984

Ces passwords peuvent être modifiées par l'opérateur: pour le faire il faut taper celle précédente et puis insérer deux fois la nouvelle password .

Quand la password de l'usinage est tapée sur le display, l'icône  $\hat{\mathbf{\theta}}^{\beta}$  est visualisée, tandis que pour celle de l'hardware est visualisée l'icône  $\mathbf{\hat{F}}$ ; maintenant il n'est plus nécessaire d'insérer la password.

En choisissant la rubrique "**RÉACTIVATION PASSWORD**", les icônes disparaissent et pour les différentes modifications seront demandées à nouveau les password.

Pour éliminer une password appuyer ENVOI quand est demandée la nouvelle password (évidemment après avoir inséré celle précédente).

**Important**: si on oublie la password il est impossible de varier les paramètres d'un usinage.

## **7 Entrée supplémentaire**

Il est possible de raccorder au *CSQ-Visual* un signal électrique provenant d'un capteur supplémentaire (cellules photo, fin de course…). En modifiant les options de l'usinage (voir Figure 33) il est possible de contrôler la présence de ce signal supplémentaire dans un moment particulier de l'usinage pour définir le résultat de l'essai.

## **8 Réglage des instruments**

En sélectionnant "Diagnostic" dans ce manuel il est possible de régler les instruments raccordés au *CSQ-Visual* Cette opération doit être exécutée par du personnel spécialisé et qualifié. La password 9724 est nécessaire.

## **8.1 Réglage transducteur de force**

Pour le réglage du transducteur de force une cellule de chargement raccordée à un instrument est nécessaire, tous les deux déjà calibrés.

L'**offset** est la valeur qui est soustraite à celle en sortie du convertisseur analogique - digitale.

Le **gain** est le facteur de multiplication qui règle la valeur de force visualisée.

Pour calculer le gain et l'offset on peut suivre la procédure:

- Insérer temporairement comme gain 1.0 et comme offset 0.
- Ne pas exercer de force sur la cellule de chargement.
- Insérer la valeur de force ainsi visualisée comme offset.
- Re-déplacer les valeurs d'arrêt (voir par.4.2).
- Positionner la cellule de chargement calibrée sous le cylindre.
- Faire partir la presse et régler manuellement la force jusqu'à visualiser sur le display du *CSQ-Visual* 1000daN.
- A 1000daN exacts lire la valeur de force réelle mesurée par l'instrument calibré.
- Diviser par 1000 la valeur lue et l'insérer comme gain.
- Vérifier le réglage ainsi exécuté.

## **8.2 Réglage transducteur de position**

L'encoder est raccordé à un compteur qui multiplie par quatre la résolution physique du transducteur. Le gain du transducteur de cote multiplié par seize doit donner comme résultat un nombre entier .

L'**offset** est un nombre de pas qui est soustrait à la valeur mémorisée par le compteur.

Le **gain** est le facteur de multiplication qui règle la valeur de cote visualisé.

Il est important de comprendre que la cote est mise à zéro à une position qui ne correspond avec le point mort supérieur. La position de mise à zéro est déterminée par la concomitance de la fin de course du point mort supérieure et par la présence du signal de l'encoder à l'encoche de zéro.

Seulement dans le cas où soit remplacé l'encoder, la position de mise à zéro pourrait varier.

À l'allumage du *CSQ-Visual* la cote visualisée est zéro quelque soit la position du levier: seulement au premier passage pour la position de mise à zéro s'effectue le rétablissement des cotes. Une cote négative doit donc être indiquée au retour au P.M.S.

## **8.3 Alignement encoder**

Si l'encoder est monté ou remplacé ou si le point mort supérieur du cylindre est déplacé, il est nécessaire de re-positionner de façon correcte l'encoder. Pour cela, il faut tout d'abord mettre à zéro l'offset de cote comme décrit dans le paragraphe 6.3.2.2. Une fois mis à zéro l'offset il est possible d'exécuter les indications des paragraphes successifs.

#### **8.3.1 Pour le presse Alfamatic type Tromboline**

Allumer l'instrument et enlever le couvercle qui couvre l'encoder la crémaillère et la fin de course du point mort supérieur en dévissant le deux vis. En maintenant appuyé la fin de course, abaisser le cylindre avec le levier de la presse, de cette façon, sur le display de l'instrument, on verra changer la cote qui à un certain point retournera à zéro. Celle-ci est l'exacte position de l'encoche de zéro de l'encoder. Tirer maintenant en arrière l'encoder pour décrocher le pignon de la crémaillère, le maintenir dans cette position et reporter le cylindre en arrière au point mort supérieur. En tenant l'encoder décroché de la crémaillère, abaisser le cylindre petit à petit. À ce stade il est possible de laisser l'encoder. Monter le cylindre au point mort supérieur et vérifier que l'instrument indique une cote comprise entre –3 et –1 millimètres. Pour vérifier l'exact positionnement, éteindre et rallumer l'instrument: A ce stade la cote doit être zéro. Abaisser le cylindre avec le levier et le reporter au point mort supérieur: à ce stade l'instrument doit visualiser une cote négative de quelques millimètres.

#### **8.3.2 Pour le presse standard**

Tout d'abord appuyer le bouton d'urgence de la presse, allumer l'instrument et ouvrir le couvercle supérieur du bloc crémaillère, qui est fermé par deux vis auto-taraudeuses avec tête à croix. À l'intérieur on peut voir le pignon de l'encoder. Dévisser le deux vis qui fixent l'encoder et le déplacer verso le haut, de cette façon, sur le display de l'instrument, on verra changer la cote qui, à un certain point, retournera à zéro. Celle-ci est l'exacte position de l'encoche de zéro de l'encoder. Déplacer maintenant l'encoder petit à petit en bas de façon à ce que le display indique –1 millimètre. En tirant en arrière l'encoder on réussit à décrocher le pignon de la crémaillère, ainsi on peut reporter l'encoder dans la position originale sans que l'instrument modifie la cote. Il s'agit effectivement de réussir à fixer l'encoder et à visualiser comme cote une valeur comprise entre –3 et –1 millimètre. Pour vérifier l'exact positionnement, faire comme dans le paragraphe précédent (voir par. 8.3.1).

## **9 Résolution des problèmes**

Consulter la tableau ci-dessous pour identifier rapidement les informations contenues dans le manuel.

*Tableau 2* 

| <b>Argument</b>                                                             | <b>Solution</b>                                                                                                    |  |
|-----------------------------------------------------------------------------|----------------------------------------------------------------------------------------------------|--|
| L'instrument ne permet pas de changer l'imposition<br>du graphique.         | Choisir l'origine et le bas d'échelle du graphique de<br>façon à ce que la bande soit complètement visible                                                                                 |  |
| L'instrument ne communique pas avec l'ordinateur.                           | Contrôler que le câble série soit bien raccordé, ou<br>bien contrôler que la porte de communication choix<br>en Winscope soit correcte et surtout non utilisée par<br>d'autres programmes. |  |
| La machine ne démarre pas et l'instrument visualise<br>un message d'erreur. | Voir paragraphe 9.2                                                                                                    |  |
| Le display n'est pas lisible.                                               | Essayer de réduire ou d'augmenter le contraste du<br>display.                                                                                                    |  |
| La courbe acquise n'est pas visualisée.                                     | Contrôler que les bas d'échelle du graphique sont<br>suffisamment hauts.                                                                                                    |  |
| La force à vide n'est pas égale à zéro.                                     | Voir paragraphe 9.1.                                                                                                    |  |

### **9.1 avec la machine à l'arrêt le CSQ-Visual indique sur le display une force.**

Normalement soit l'instrument soit un adaptateur est vissé à la cellule de chargement. Pour éviter qu'il ne se dévisse il existe une bride anti-rotation. Cette bride ne doit pas forcer entre partie centrale de la cellule et son bord.

Il faut en effet qu'il y ait un espace entre la bride et le bord de la cellule d'au moins moitié environ comme visible dans la figure.

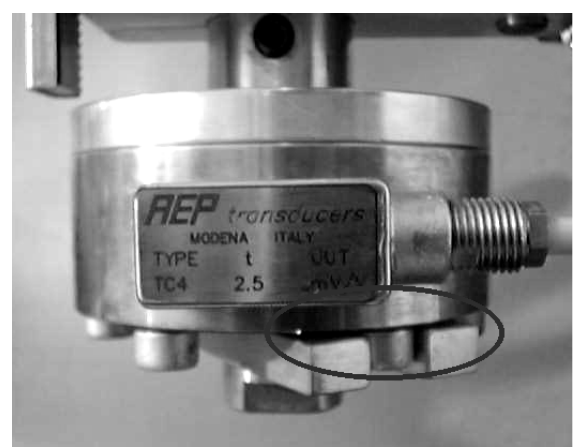

Figure 46

Si tout est régulier on doit tenir compte que le transducteur de force (cellule de chargement ) mesure également le poids de l'instrument, il est possible de mettre à zéro la force à vide en modifiant l'offset de force dans le menu DIAGNOSTIC.

## **9.2 Messages**

#### *Tableau 3*

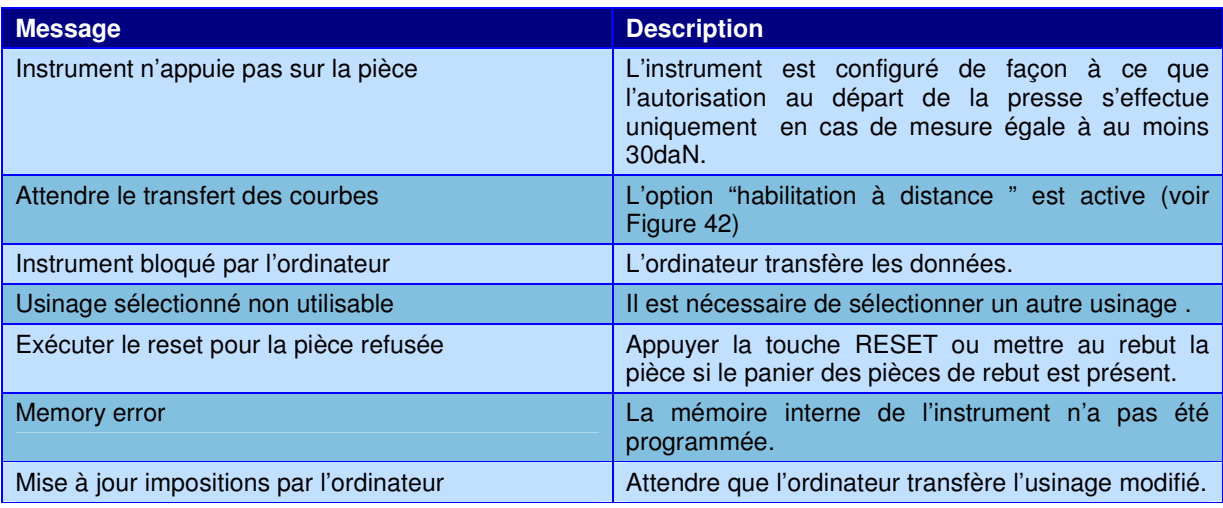